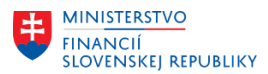

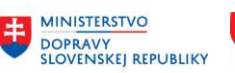

# **METODICKÉ USMERNENIE TÝKAJÚCE SA MODULU M21 EVIDENCIA ZMLÚV A ZVEREJŇOVANIE DO CENTRÁLNEHO REGISTRA ZMLÚV ČÍSLO 1/2023**

# **Základný vstup do problematiky**

## **1. Základná charakteristika modulu**

Modul M21 Evidencia zmlúv a zverejňovanie do CRZ (ďalej aj ako "modul CEZ") sa využíva vo všetkých organizáciách, ktoré pristupujú do Centrálneho ekonomického systému (ďalej aj ako "CES"). Cieľom modulu CEZ<sup>1</sup> je evidencia zmlúv a požiadaviek na verejné obstarávanie (ďalej aj ako "PVO") a prehľad ich plnenia v nadväznosti na realizáciu súvisiacich procesov v module M09 Materiálový manažment (ďalej aj ako "modul MM"), M10 Predaj služieb (ďalej aj ako "modul SD"), M18 Finančné účtovníctvo (ďalej aj ako "modul FI") a M15 Rozpočet (ďalej aj ako "modul FM").

Aplikačný modul CEZ slúži na evidovanie všetkých zmlúv a dodatkov k zmluvám v organizácii (s finančným aj bez finančného plnenia) okrem pracovných zmlúv so zamestnancami na jednom mieste s možnosťou vyhľadávania a sledovania plnenia zmlúv s prepojením na štandardné doklady v Centrálnom ekonomickom systéme (kontrakty, objednávky, faktúry) aj s prepojením na rozpočet.

Základnou funkciou teda nie je len samotné evidovanie zmluvy, ale aj spracovanie všetkých procesov so zmluvou súvisiacich – od jej prípravy, cez jej plnenie, až po jej ukončenie.

Užívateľ má k dispozícii možnosť uložiť v systéme CES súvisiace dokumenty k PVO, k zmluvám a dodatkom.

Modul CEZ disponuje taktiež funkcionalitou sprístupnenia zoznamu objednávok a faktúr určených na zverejnenie v zmysle zákona č. 211/2000 Z. z. Zákon o slobodnom prístupe k informáciám.

Užívateľ má pre prácu v module CEZ k dispozícii nasledujúce [príručky](https://mfsr.enable-now.cloud.sap/wa/CES_01/~tag/published/index.html?show=group!GR_C8775E00DEC3D0B0) spracované dodávateľom:

CES\_CEZ\_Pouzivatelska\_Prirucka - Evidencia\_zmluv\_v\_CEZ,

CES CEZ Pouzivatelska Prirucka - Poziadavka na verejne obstaravanie,

CES\_CEZ\_Pouzivatelska\_Prirucka – Reporting,

CES\_CEZ\_Pouzivatelska\_Prirucka - Rozpocet\_CEZ,

CES\_CEZ\_Pouzivatelska\_Prirucka - Ukoncenie roka.

Príručky sú zverejnené: priamo v CES alebo ich nájdete v ENABLE-NOW https://mfsr.enablenow.cloud.sap/wa/CES\_01/~tag/published/index.html?show=group!GR\_C8775E00DEC3D0B0

### **2. Príprava pracovného rozhrania v CES module CEZ**

Transakcie pre prácu v module CEZ sú zadávané priamo do dialógového okna alebo zo "stromovej štruktúry IIS SAP GUI. Pri manuálnom zadávaní transakcie je potrebné použiť prefix "/" (viď s. 4 príručky " CES\_M21\_Pouzivatelska\_Prirucka\_Evidencia\_zmluv\_v\_CEZ ").

**.** 

<sup>&</sup>lt;sup>1</sup> V súčasnej fáze realizácie CES modul CEZ nezabezpečuje automatizované prepojenie na CRZ. Zverejňovanie zmlúv v CRZ zabezpečuje organizácia vo svojej pôsobnosti.

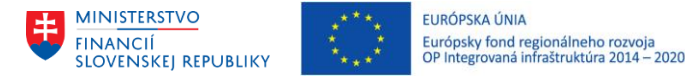

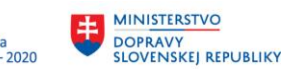

Transakcie pre modul CEZ sú zobrazené v užívateľskom menu na základe priradených rolí modulu CEZ.

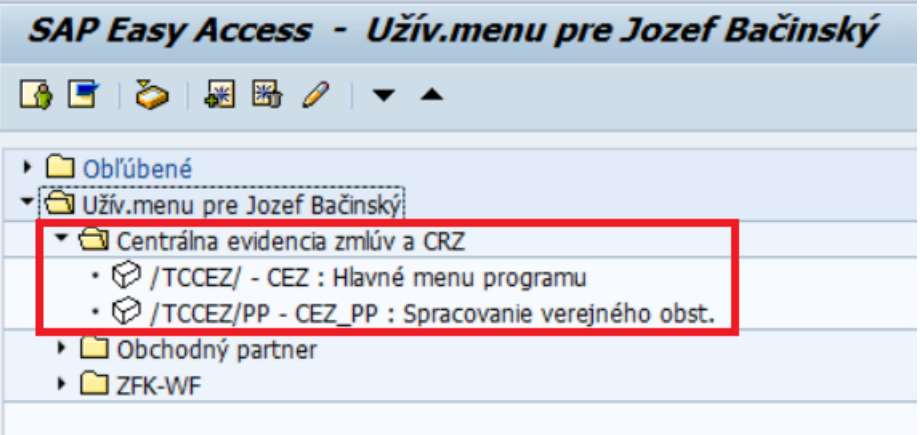

#### **3. Kontrola kmeňových údajov používaných v module CEZ**

Správne zadanie kmeňových údajov (dát) je nevyhnutné pre správne fungovanie evidencie zmlúv a PVO v module CEZ. Spravované sú nasledujúce kmeňové údaje:

- Kmeňové dáta gestorov,
- Osoby oprávnené na podpis zmluvy,
- Priradenie osôb ku gestorom.

Kmeňové dáta modulu CEZ je možné editovať s oprávneniami priradenými v roly: **ZXXXX\_CEZ\_KEYUSER**

Postup správy kmeňových dát je stanovený v kapitole 11 Kmeňové dáta CEZ v príručke CES\_CEZ\_Pouzivatelska\_Prirucka - Evidencia\_zmluv\_v\_CEZ.

V prípade, že kmeňové údaje nie sú vytvorené v požadovanom rozsahu je potrebné ich bezodkladne vytvoriť organizáciou (t. j. užívateľom - rola ZXXXX\_CEZ\_KEYUSER). Zároveň navrhujeme zabezpečiť zastupiteľnosť kľúčového užívateľa.

Pri kontrole a nastavovaní kmeňových dát gestorov je potrebné, mimo iného, venovať pozornosť vyplneniu polí "Platné od", "bývalý gestor" (t. j. gestor, ktorý už bol v zmluve uvedený a v súčasnosti už nemá pridelené oprávnenie gestora) a "Platné do".

V rámci kontroly údajov týkajúcich sa osôb oprávnených na podpis zmluvy je potrebné venovať pozornosť vyplneniu poľa "Externý podpis". Ide o prípady, kedy zamestnanec nie je v systéme založený s osobným číslom. Používa sa pre prípad, ak zmluvu podpisuje externá osoba so splnomocnením na podpis zmluvy za organizáciu. Tento príznak sa môže označiť aj pre osoby, ktoré podpisovali zmluvy v minulosti a už nie sú založení ako zamestnanci v HR module (nemajú pridelené osobné číslo) z dôvodu založenia aktívnych (stále platných) zmlúv podpísaných v minulosti.

**Upozornenie** - až po správnom založení kmeňových dát gestorov, osôb oprávnených na podpis a priradení osôb ku gestorom môže užívateľ správnym spôsobom využívať funkcionality modulu M21 pri evidencii a vytváraní zmlúv a PVO.

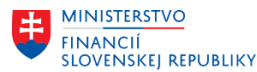

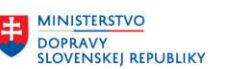

**MINISTERSTVO** INVESTÍCIÍ, REGIONÁLNEHO ROZVOJA<br>A INFORMATIZÁCIE<br>SLOVENSKEJ REPUBLIKY

#### **4. Kontrola zmigrovaných zmlúv v infosystéme modulu CEZ a zakladanie zmlúv v module CEZ**

Prvotným predpokladom pre správne využitie modulu CEZ v rámci evidencie a zakladaní zmlúv je kontrola údajov zmigrovaných zmlúv v infosystéme modulu CEZ.

**Požadovaný postup** – vykonať kontrolu každej zmluvy podľa jej čísla ("papierové číslo zmluvy").

V prípade, že sa zmluva nachádza v infosystéme skontrolovať hlavičkové údaje, položkové údaje, rozpočtové údaje a údaje dokladov plnenia. Následne doplniť, zmeniť potrebné údaje.

V prípade, že sa zmluva v infosystéme nenachádza, založiť chýbajúcu zmluvu a následne ju spracovať v rozsahu stanovenom vo vyššie uvedených príručkách.

Je potrebné zobrať do úvahy možnú nadväznosť (previazanosť) bežných zmlúv na rámcové zmluvy resp. na zmluvy o budúcej zmluve. Najskôr je potrebné založiť rámcovú zmluvu / zmluvu o budúcej zmluve a až potom bežnú zmluvu.

Pre založenie dodatku k zmluve s finančným plnením je potrebné najskôr založiť základnú zmluvu, zarozpočtovať ju a vytvoriť z nej doklad plnenia a až potom je možné založiť dodatok k zmluve.

Pre zmluvy bez finančného plnenia platí, že je možné založiť dodatok k zmluve aj bez zarozpočtovania základnej zmluvy.

Ak má zmluva viacero dodatkov, tak je potrebné najskôr založiť základnú zmluvu a postupne všetky dodatky k zmluve.

#### **5. PVO v module CEZ**

V rámci zakladania PVO v module CEZ musí užívateľ vychádzať z predpokladu, že migrácia PVO nebola realizovaná. Preto je potrebné PVO založiť, zarozpočtovať a ďalej sprocesovať v zmysle platných postupov stanovených pre modul M21.

#### **5.1 Východiskové predpoklady pre založenie PVO**

Proces založenia PVO je spúšťaný pred vyhlásením verejného obstarávania. Po zbere požiadaviek na obstaranie organizácia určí, ktoré komodity je potrebné obstarať v rámci verejného obstarávania. Pred samotným vyhlásením verejného obstarávania organizácia podklady spracuje v papierovej podobe PVO – Požiadavky na verejné obstarávanie.

Po vytvorení papierového formulára PVO, spracovaní ZFK a jej schválení, **organizácia je povinná založiť PVO** v module CEZ (viď kapitola 2.1, "CES\_CEZ\_Pouzivatelska\_Prirucka Poziadavka na verejne obstaravanie.", ďalej aj ako "príručka PVO")

Spracovanie požiadaviek na verejné obstarávanie (PVO) sa realizuje prostredníctvom transakcie **/TCCEZ/PP**, následne zvoliť tlačidlo "**Založenie PVO**".

#### **5.2 Postup pre založenie PVO**

Na formulári vyplniť pole "Skupina PVO".

V rámci skupiny PVO je potrebné rozlišovať:

 **Súhrnnú PVO** – táto je súťažená ako celok v procese VO. K danej PVO bude možné zakladať Bežné PVO aj v prípade, ak Súhrnná PVO ešte nie je zarozpočtovaná. Daná skupina PVO sa bude využívať v prípade, ak sa obstaráva VO ako celok a následné Bežné PVO z daného celku čerpajú svoju časť. Je súťažená ako celok v procese VO (len 1 súťaž), ale výsledkom môže byť viacero

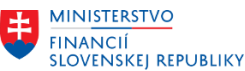

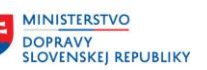

zmlúv s rôznymi dodávateľmi (ku každej čiastkovej PVO vznikne jedna zmluva). K danej PVO bude možné zakladať bežné PVO aj v prípade, že súhrnná PVO ešte nie je zarozpočtovaná. Daná skupina PVO sa bude využívať v prípade, ak sa obstaráva predmet zákazky VO v rámci 1 súťaže a plnenie je realizované viacerými zmluvami.

**Upozornenie**: Bežné PVO sa k Súhrnnej PVO budú zakladať len z dôvodu technického prepojenia Súhrnnej PVO a následných zmlúv resp. objednávok. T. z., že ide o "technické objekty" využité výhradne v module CEZ a nie v samotnom procese verejného obstarávania.

- **PVO (bežná požiadavka)**  používa sa v prípade čiastkového obstarávania alebo v prípade, ak požiadavka nie je naviazaná na Súhrnnú, alebo Rámcovú PVO. Predstavuje konkrétnu zákazku VO (súťaž). Môže byť zakladaná s referenciou na rámcovú, resp. súhrnnú PVO
- **Rámcovú PVO** –Nie je súťažená ako celok (nepodlieha procesu VO ako celok). Do súťaže vstupujú až bežné PVO k rámcovej PVO. Predstavuje plán obstarávania organizácie na určité obdobie na konkrétny druh tovaru, služby, investície (predmet zákazky). K danej PVO nie je možné zakladať bežné PVO, pokiaľ rámcová PVO nie je narozpočtovaná

**Upozornenie**: V prípade, že užívateľ chybne stanoví Skupinu PVO, túto už nie je možné v procese spracovania zmeniť. V tomto prípade je potrebné predmetnú požiadavku na PVO (t. j. Súhrnnú PVO) ukončiť a vybrať dôvod ukončenia.

Spôsob značenia - súhrnná PVO a Rámcová PVO "XXXX900001", bežná PVO "XXXX000001".

## Príklad k Súhrnnej PVO:

Obstaranie strážnych služieb pre pobočky organizácie XYZ v rámci Slovenska (ZA, KE, TT) – (Súhrnná PVO).

Bežné PVO sa budú k danej súhrnnej PVO zakladať pre dané pobočky, ktoré budú zo súhrnnej PVO čerpať.

Súhrnná PVO na sumu 90 000 € s 3 položkami po 30 000 €.

- 1. bežná k súhrnnej pobočke ZA 30 000 €,
- 2. bežná k súhrnnej pobočke KE 30 000 €,
- 3. bežná k súhrnnej pobočke TT 30 000 €.

Ako ďalší príklad viď Súhrnnú PVO 1510900039 v testovacom režime TE1 IIS SAP.

### Príklad k Rámcovej PVO:

Plán obstaraní nákupu kníh pre organizáciu XYZ (Rámcová) s položkami podľa zamerania kníh. Bežné PVO sa budú k Rámcovej PVO zakladať podľa potreby ako sa knihy budú v priebehu roka/rokov nakupovať (viď napr. Rámcovú PVO 1510900040 v testovacom režime TE1 IIS SAP).

užívateľ vyplní nasledujúce údaje na karte (záložke) "Základné dáta PVO" (viď odsek 2.4 príručky PVO) - **názov zákazky**, **číslo gestora PVO** (osoba zodpovedná za vecnú oblasť požiadavky, vedúci zamestnanec gestora bude automaticky doplnený po vyplnení gestora a stlačení klávesy Enter), **postup VO** (možno zobraziť a doplniť až po doplnení gestora a stlačení klávesy Enter), **druh VO**, **číslo požiadavky z plánu VO**, **predpokladanú hodnotu zákazky netto**, **celkovú hodnotu PVO s DPH**  (položka môže byť taktiež automaticky doplnená z položiek), **typ koncesie**, **predpokladaný začiatok plnenia**, **predpokladaný koniec plnenia**.

V položkovej časti uvedie užívateľ všetky položky, ktoré sú predmetom obstarávania (viď odsek 2.8 príručky PVO). Povinné polia – **Označenie položky**, **Objed. množstvo**, **Predpokl. Cena** (vyplniť predpokladanú cenu za jednu jednotku objednaného množstva. Následne bude automaticky vyplnené pole PHZ položky - Netto a pole Predpokladaná hodnota zákazky netto**), PHZ položky –**

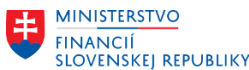

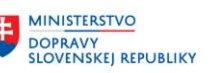

**MINISTERSTVO** MINITENIS<br>INVESTÍCIÍ, REGIONÁLNEHO ROZVOJA<br>A INFORMATIZÁCIE<br>SLOVENSKEJ REPUBLIKY

**Brutto** (do uvedenej položky sa dotiahne hodnota položky z poľa: Predpokladaná cena, zvýšená o 20% (DPH), v prípade ak je hodnota dane iná ako 20% je potrebné hodnotu zmeniť manuálne).

- užívateľ podľa potreby vyplní nasledujúce údaje na karte "**Texty**" (viď odsek 2.5 príručky PVO) výber z nasledujúcich možností:
	- dôvod obstarania predmetu zákazky,
	- stručný popis predmetu zákazky,
	- členov pracovného tímu,
	- dôvod vrátenia PVO na prepracovanie,
	- poznámka.
- užívateľ vyplní údaje na karte "**Partneri/Záujemcovia**" (viď odsek 2.5 príručky PVO) záujemcov je možné vybrať priamo z číselníka obchodných partnerov alebo zadať údaje priamo do zoznamu (platí pre tých partnerov, ktorí sa nenachádzajú v číselníku BP). Označený príznak "Partner s plnením" ("zaklikávacie pole") sa vypĺňa pre úspešného uchádzača o danú zákazku (PVO).
- na karte "**Statusy PVO**" môže užívateľ sledovať aktuálny stav PVO, teda v akej fáze realizácie sa v danom momente nachádza.

Po vyplnení všetkých povinných polí a kliknutí na tlačidlo "Uložiť" (obrázok diskety) sa doklad uloží. Po úspešnom uložení požiadavky systém vypíše hlášku o založení a čísle požiadavky, pod ktorým bude v systéme evidovaná.

### **5.3 Postup pre vykonanie zmien v PVO**

Požiadavku po obstaraní je možné po založení v prípade potreby zmeniť zadaním transakcie **/TCCEZ/PP2**  alebo kliknutím na tlačidlo **Zmena PVO** zo základného menu spracovania PVO (transakcia **/TCCEZ/PP** – viď odsek 2.9 príručky PVO)

Ak položka PVO ("riadok v položkovej časti") ešte nemá priradenú rozpočtovú klasifikáciu a používateľ sa nachádza v režime zmeny PVO, po označení položky je možné položku vymazať, prípadne ukončiť.

### **5.4 Postup pre zobrazenie PVO**

Požiadavku na verejné obstarávanie je možné po založení zobraziť zadaním transakcie **/TCCEZ/PP3** alebo kliknutím na tlačidlo **Zobrazenie PVO** zo základného menu spracovania PVO (transakcia **/TCCEZ/PP -** viď odsek 2.10 príručky PVO).

### **5.5 Spracovanie rozpočtu k PVO**

Pracovník zodpovedný za spracovanie rozpočtu PVO bude postupovať podľa ustanovení kapitoly 2 príručky "CES\_CEZ\_Pouzivatelska\_Prirucka - Rozpocet\_CEZ, ďalej aj ako "príručka k rozpočtu").

Spracovanie rozpočtu (pridelenie rozpočtovej klasifikácie) k jednotlivým položkám PVO sa vykonáva kliknutím na tlačidlo "**Rozpočet PVO**" v základnej obrazovke spracovania PVO, resp. použitím transakcie **/TCCEZ/PP**.

V prípade, že pri zarozpočtovaní PVO sa zobrazí hlásenie o nedostatku rozpočtu na príslušných ekonomických klasifikáciách rozpočtovej klasifikácie (ďalej aj ako "EKRK") a nie je možné urobiť úpravy rozpočtu na požadovaných EKRK v danom čase (napr. schválenie navýšenia rozpočtu v priebehu rozpočtového roka, ktoré bude realizované neskôr), tak je možné:

- zarozpočtovať PVO len na disponibilnú hodnotu rozpočtu pre danú rozpočtovú klasifikáciu. Takáto PVO sa zobrazí v zásobníku dokladov "PVO s nekompletným rozpočtom" a bude možné upraviť

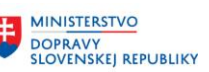

zarozpočtovanú hodnotu na PVO po navýšení rozpočtu na príslušných "EKRK" v priebehu rozpočtového roka. Čiastočne zarozpočtovaná PVO viaže obligo v rozpočte.

- v prípade, že je známa konkrétna finančná položka, použiť znak štatistiky. Ak konkrétna finančná položka nie je známa, tak je odporúčané použitie finančnej položky 40.

Použitím znaku štatistiky a finančnej položky 40 dochádza k vypnutiu kontrol na disponibilitu v rozpočte. Avšak odporúčame po úprave rozpočtu znak štatistiky odstrániť alebo technickú finančnú položku zmeniť na reálnu finančnú položku priamo v spracovaní dát rozpočtu PVO alebo až na následnom doklade vytvorenom z PVO – v uchovanej objednávke alebo zmluve.

Použitím znaku štatistiky sa vytvára obligo v rozpočte a zobrazuje sa v rozpočtových zostavách modulu FM, ale nevstupuje do kontroly disponibility. Technická finančná položka nevytvára obligo a ani nevstupuje do rozpočtových zostav modulu FM.

Poznámka:

- položka rozpočtu PVO označená znakom štatistiky je vylúčená z kontroly disponibility. Platí to hlavne pre výdavkové rezervačné doklady, pretože príjmové rezervačné doklady nepodliehajú kontrole disponibility. T. z., že znak štatistiky nie je potrebné používať pri odberateľských zmluvách.
- do výdavkového rezervačného dokladu je možné zadať iba výdavkovú finančnú položku alebo technickú finančnú položku,
- do príjmového rezervačného dokladu je možné zadať iba príjmovú finančnú položku alebo technickú finančnú položku.

Znak štatistiky je možné používať v spracovaní rozpočtu PVO v systéme PE1 od 13.7.2023.

## **5.6 Zobrazenie rozpočtu k PVO**

Po vygenerovaní FM dokladu sa doplnia údaje o doklade modulu FM do dát požiadavky. Pre zobrazenie uvedených údajov je potrebné vstúpiť do spracovania rozpočtu cez transakciu **/TCCEZ/PP -** viď odsek 2.2 príručky k rozpočtu).

### **5.7 Uvoľnenie PVO pre Verejné obstarávanie**

Po začatí (vyhlásení) verejného obstarávania je potrebné v PVO nastaviť príslušný status. Kliknutím na tlačidlo "**Uvoľnenie VO**" sa PVO uvoľní a nastaví sa status PVO. Tento status obmedzí zmeny v PVO (zmeny bude možné vykonať iba v záložkách Texty a Partneri/Záujemcovia). Viď kapitolu 4 príručky PVO.

### **6. Postup spracovania PVO po zrealizovaní procesu verejného obstarávania**

Po zrealizovaní procesu verejného obstarávania je odporúčané do PVO zadať zoznam uchádzačov v rámci verejného obstarávania, ktorí predložili ponuky – tento údaj môže mať svoj význam pre neskoršie vyhodnotenie PVO, resp. pre ďalšie PVO v nasledovných obdobiach s podobným predmetom zákazky.

Po zadaní týchto údajov bude možné PVO uvoľniť pre ďalšie spracovanie, alebo PVO ukončiť. PVO sa bude ukončovať v prípade neúspešného verejného obstarávania (zrušené VO, neúspešnéVO – žiadny uchádzač, a pod. – dôvody v súlade so zákonom o verejnom obstarávaní).

Ak verejné obstarávanie prebehlo úspešne, PVO sa uvoľňuje na jeden z nasledujúcich spôsobov spracovania:

**1. založenie Zmluvy z PVO** – v prípade jednorazového/opakovaného plnenia, resp.

**2. generovanie uchovanej objednávky z PVO** – v prípade jednorazového plnenia.

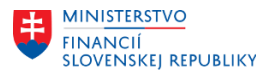

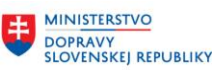

## **6.1 Uvoľnenie PVO pre zmluvu**

Pokiaľ VO prebehlo v poriadku a výsledkom VO má byť zmluva, tak je potrebné PVO označiť pre generovanie zmluvy CEZ. Týmto označením sa nastaví technický status zmluvy, na základe ktorého sa u gestora takáto PVO zobrazí v zásobníku práce pre vytvorenie zmluvy, (viď kapitola 5 príručky PVO). Postup - po procese VO vstúpiť do zmeny PVO **resp.** kliknúť na číslo PVO v zásobníku práce PVO. Následne sa PVO zobrazí v režime zmeny, v ktorom je možné danú PVO uvoľniť pre Založenie zmluvy (tlačidlo "**Uvoľnenie pre zmluvu**" \_ zelená vlajka).

Pre uvoľnenie zmluvy je potrebné splniť nasledovné podmienky :

- VO musí byť ukončené (musia byť zadané výsledky VO),
- PVO je ešte otvorená teda ešte z nej nebola vytvorená zmluva, objednávka alebo PVO nebola ukončená.

Pokiaľ je hodnota vysúťaženej zákazky 1 milión EUR s DPH a viac, je potrebné nahrať do prílohy URL link na profil verejného obstarávateľa k príslušnej zákazke. Tak, aby bolo možné vykonať kontrolu prepojenia zmluvy na konkrétne verejné obstarávanie.

## **6.2 Uvoľnenie PVO pre objednávku**

Vstupom do procesu je zásoba práce PVO, alebo aj možnosť individuálneho výberu PVO. Užívateľ použije PVO, ktoré sa nachádzajú v zásobníku práce PVO a sú určené na uvoľnenie pre generovanie zmluvy alebo pre generovanie MM objednávky (viď kapitola 6 príručky PVO).

V prípade ak chceme PVO uvoľniť pre založenie objednávky klikneme na ikonu **MM objednávka**.

Ak sa PVO uvoľní pre objednávku, status PVO sa zmení na: **Vygenerovaná MM objednávka** a založí sa v systéme uchovaná objednávka, ktorá však ešte nemá vyplnené všetky údaje potrebné pre založenie plnohodnotnej objednávky.

Uvoľnením PVO pre generovanie objednávky sa doplní pole v hlavičke PVO: **Nákupný doklad**, kde pribudne číslo objednávky, pre ktorú je PVO zatiaľ uchovaná – symbol žltého trojuholníka. Keď je objednávka kompletná a založená, žltý trojuholník sa zmení na zelený štvorec.

Dvojklikom na číslo objednávky v poli "Nákupný doklad (objednávka MM)" bude zobrazený doklad (objednávka) v module MM a je možné pokračovať v jej spracovaní.

Pri spracovaní PVO je možné využiť pracovnú pomôcku spracovanú dodávateľom (viď príloha "CEZ-Postupy spracovania PVO a zmlúv").

Odporúčaný formulár PVO nájdete nižšie. V procese spracovania PVO sa bude využívať formulár PVO, ktorý bude vypĺňaný užívateľom manuálne (word dokument) a bude určený na schválenie mimo systém CES (schvaľovanie ZFK a schvaľovanie PVO). Schválený formulár PVO bude nahratý používateľom k dokladu PVO po jeho založení v module CEZ (nahrávať sa bude sken schváleného formulára PVO vo formáte .pdf).

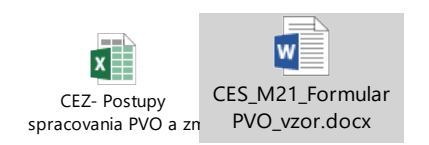

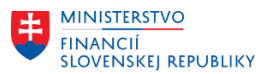

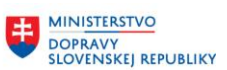

#### **7. Evidencia zmlúv a dodatkov ku zmluvám**

Pre korektné založenie zmluvy je nutné vyplniť hlavičkové a položkové dáta zmluvy. Medzi kľúčové hlavičkové údaje patria nasledovné položky "skupina zmluvy", "určenie zmluvy" a "obchodný partner ". Typy zmlúv, ktoré je možné použiť sú detailne popísané v užívateľskej príručke CES\_M21\_Pouzivatelska\_Prirucka\_Evidencia\_zmluv\_v\_CEZ. Následne užívateľ podľa príručky - 3 kapitola, zadá obchodného partnera. Číslo obchodného partnera (ďalej aj ako "OP") predstavuje 10miestne číslo zmluvného partnera. V prípade, že sa hľadaný OP v zozname OP nenachádza alebo sa požaduje jeho zmena na centrálnej úrovni, používateľ o to požiada prostredníctvom aplikácie Solution Manager. Postup na vytvorenie požiadavky je popísaný v Používateľskej príručke pre zadávateľa v aplikácii SOLMAN

- 1. V prípade potreby práce používateľa s obchodným partnerom, ktorého zatiaľ nemá založeného na lokálnej úrovni, si používateľ s rolou určenou pre lokálneho správcu OP (**ZXXXX\_OP\_LOKALNE**) po prihlásení sa do aplikácie SAP-GUI zistí cez transakciu BP, či obchodný partner, s ktorým potrebuje pracovať už neexistuje v zozname obchodných partnerov na centrálnej úrovni.
- 2. Ak daný OP existuje na centrálnej úrovni a má pridelenú rolu "000000 Obchodný partner všeobecne", stačí predmetnému OP založiť príslušné požadované role na úrovni predmetného účtovného okruhu. Používateľ postupuje podľa Používateľskej príručky pre projekt CES Aplikačný modul M28\_2 – Obchodný partner kapitola č. 2.4 týmito krokmi:
	- Cez transakciu BP spustí vyhľadávanie OP cez ID alebo názov,
	- Po vyhľadaní OP je potrebné sa prepnúť do zmenového režimu cez ikonu Zmena/zobrazenie. Zmenu je možné vykonať vo všetkých bielych poliach,
	- Ďalej pokračuje kapitolou č. 3 Používateľskej príručky a priradí potrebnú rolu/role pre OP v predmetnom účtovnom okruhu.

#### **Skupina zmluvy**

Používateľ vyberie typ zmluvy, ktorý potrebuje založiť. Napriek tomu, že sa v ponuke nachádza aj možnosť Dodatok, systém nedovolí založiť dodatok týmto spôsobom

### a) **Rámcová zmluva / rámcová dohoda**

- nemá finančné plnenie,
- finančné plnenie je len k bežnej zmluve založenej s referenciou na rámcovú zmluvu
- **b) Bežná / čiastková zmluva** môže byť:
	- s finančným plnením alebo bez finančného plnenia
	- založenie s referenciou na rámcovú zmluvu / zmluvu o budúcej zmluve

#### **c) Zmluva o budúcej zmluve**

- nemá finančné plnenie,
- finančné plnenie je len k bežnej zmluve založenej s referenciou na zmluvu o budúcej zmluve
- **a) Dodatok ku zmluve**
	- založenie k rámcovej / bežnej / zmluve o budúcej zmluve

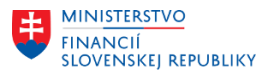

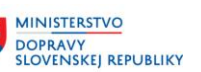

#### **Určenie zmluvy**

### **a) Dodávateľská zmluva (spracovaná v module MM)**

Používa sa v procese nákupu tovarov, služieb a investícií. Vyberie sa pre dodávateľské zmluvy s plnením v module MM, resp. pre dotačné zmluvy s finančným plnením (poskytnuté dotácie, poskytnuté návratné/nenávratné finančné výpomoci, poskytnuté transfery).

#### **b) Odberateľská zmluva (spracovaná v module SD)**

Používa sa v procese predaja tovarov a služieb zo strany organizácie. Vyberie sa pre odberateľské zmluvy s plnením v module SD, resp. pre dotačné zmluvy s finančným plnením (prijaté dotácie, návratné/nenávratné finančné výpomoci, prijaté transfery).

#### **c) Dodávateľsko-odberateľská zmluva**

Používa sa v procese, ak organizácia nakupuje a zároveň aj predáva tovary a služby. Vyberie sa pre zmluvy, ktorých plnenie je realizované aj v module MM a aj module SD.

Od 1.1.2023 bude možné v produktívnom Module CEZ pri určení zmluvy dodávateľsko-odberateľská spracovať plnenie zo zmluvy len v module MM.

Odberateľská časť plnenia zmluvy bude realizovaná priamo v module SD (bez prepojenia na zmluvu).

- **d) Iná zmluva (bez finančného plnenia)**
- **e) Reality – prenájom (Správa nehnuteľnosti)**

#### **Došlé faktúry**

Ak k došlej faktúre nie je zmluva založená v CES, je potrebné pred zaúčtovaním každej faktúry, ktorá sa viaže k zmluve, danú zmluvu založiť v module CEZ. Pri založení zmluvy v CEZ je potrebné zmluvu aj zarozpočtovať podľa podmienok určených v zmluve. V prípade, že zmluvy sú už založené v module CEZ a nie sú zarozpočtované, tieto zmluvy je potrebné zarozpočtovať.

V prípade, že pri zarozpočtovaní zmluvy sa zobrazí hlásenie o nedostatku rozpočtu na príslušných EKRK a nie je možné urobiť úpravy rozpočtu na požadovaných EKRK v danom čase (napr. schválenie navýšenia rozpočtu v priebehu rozpočtového roka, ktoré bude realizované neskôr), tak je možné:

- zarozpočtovať zmluvu len na disponibilnú hodnotu rozpočtu pre danú rozpočtovú klasifikáciu. Takáto zmluva sa zobrazí v zásobníku dokladov "Zmluvy s nekompletným rozpočtom" a bude možné upraviť zarozpočtovanú hodnotu na zmluve po navýšení rozpočtu na príslušných "EKRK" v priebehu rozpočtového roka. Čiastočne zarozpočtovaná zmluva viaže obligo v rozpočte.
- v prípade, že je známa konkrétna finančná položka, použiť znak štatistiky. Ak konkrétna finančná položka nie je známa, tak je odporúčané použitie finančnej položky 40.

Použitím znaku štatistiky a finančnej položky 40 dochádza k vypnutiu kontrol na disponibilitu v rozpočte. Avšak odporúčame po úprave rozpočtu znak štatistiky odstrániť alebo technickú finančnú položku zmeniť na reálnu finančnú položku a to pred zaúčtovaním došlej faktúry (prvky rozpočtu je možné na zmluve zmeniť hocikedy počas platnosti zmluvy, aj keď už k zmluve existuje finančné plnenie).

Použitím znaku štatistiky sa vytvára obligo v rozpočte a zobrazuje sa v rozpočtových zostavách modulu FM, ale nevstupuje do kontroly disponibility. Technická finančná položka nevytvára obligo a ani nevstupuje do rozpočtových zostav modulu FM.

Poznámka:

- položka rozpočtu zmluvy označená znakom štatistiky je vylúčená z kontroly disponibility. Platí to hlavne pre výdavkové rezervačné doklady, pretože príjmové rezervačné doklady nepodliehajú kontrole disponibility. T. z., že znak štatistiky nie je potrebné používať pri odberateľských zmluvách.
- do výdavkového rezervačného dokladu je možné zadať iba výdavkovú finančnú položku alebo technickú finančnú položku,

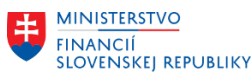

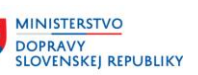

- do príjmového rezervačného dokladu je možné zadať iba príjmovú finančnú položku alebo technickú finančnú položku,
- po zarozpočtovaní zmluvy je možné v následnom doklade (objednávke ku kontraktu, faktúre/platobnom poukaze,...) zmeniť finančnú položku (t. j. zadať inú ako je uvedená v rezervačnom doklade). Podľa potreby je taktiež možné, ak je to požadované, v následnom doklade (faktúre,...) použiť aj príjmovú finančnú položku pre výdavkový doklad a naopak.

Znak štatistiky je možné používať v spracovaní rozpočtu zmlúv v systéme PE1 od 13.7.2023.

## **8. Role v module CEZ**

Pre zabezpečenie správneho procesu a kompetencií je nevyhnutné priradiť nasledujúce role jednotlivým užívateľom, ako aj zabezpečiť zastupiteľnosť, jednotlivých vykonávateľov roly.

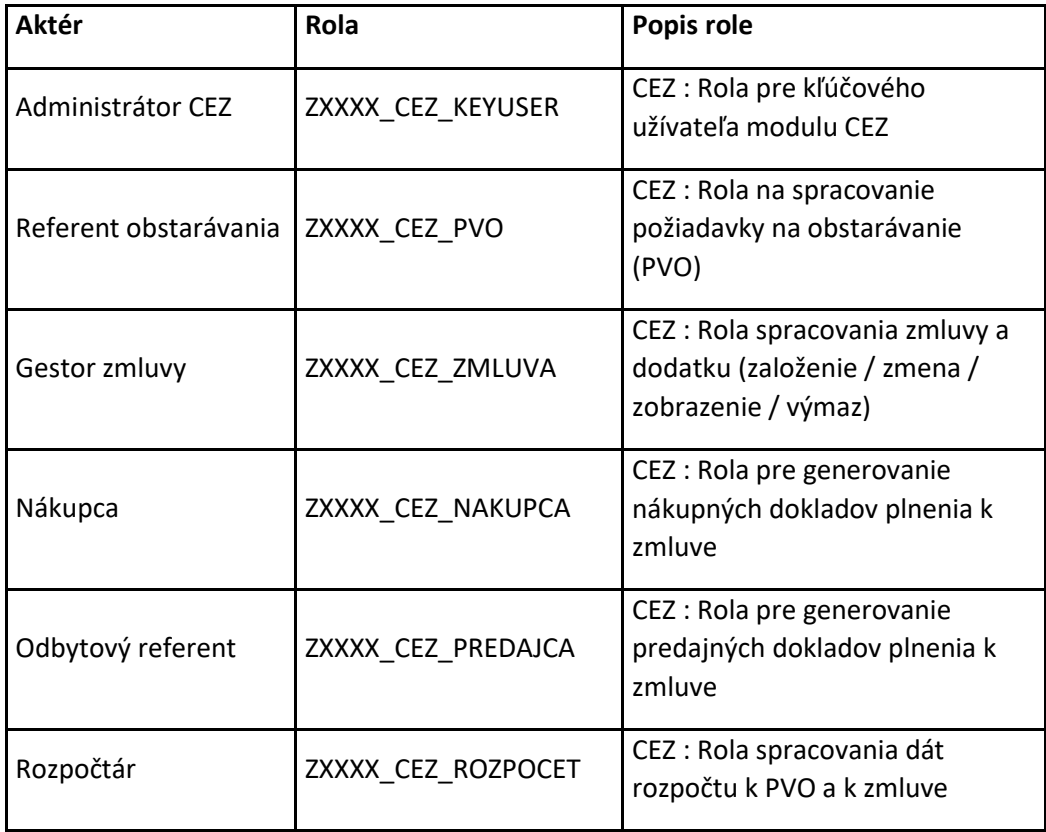

Jednotlivý užívatelia môžu mať pridelené nasledujúce role:

# **9. Proces základnej finančnej kontroly (ďalej aj ako "ZFK ")**

Pre proces PVO sa ZFK realizuje mimo CES, doteraz zaužívaným spôsobom, akým ju organizácia realizovala aj pred nábehom do produktívneho systému modulu CEZ. Následne **návrh zmluvy** a **návrh dodatku ku zmluve** sú súčasťou povinného procesu ZFK v module CEZ. Postup výkonu ZFK je detailne popísaný v príslušnej používateľskej príručke ZFK, ktorá je elektronický prístupný pod názvom:

CES\_M14\_ZFK\_používateľská\_príručka\_SAP\_GUI\_M09\_M21\_M22\_v1

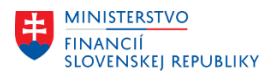

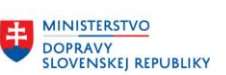

**MINISTERSTVO** MINISTERSTVO<br>A INFORMATIZÁCIE<br>A INFORMATIZÁCIE<br>SLOVENSKEJ REPUBLIKY

### **10. Prehľad procesov a ich prepojenie s modulom SD**

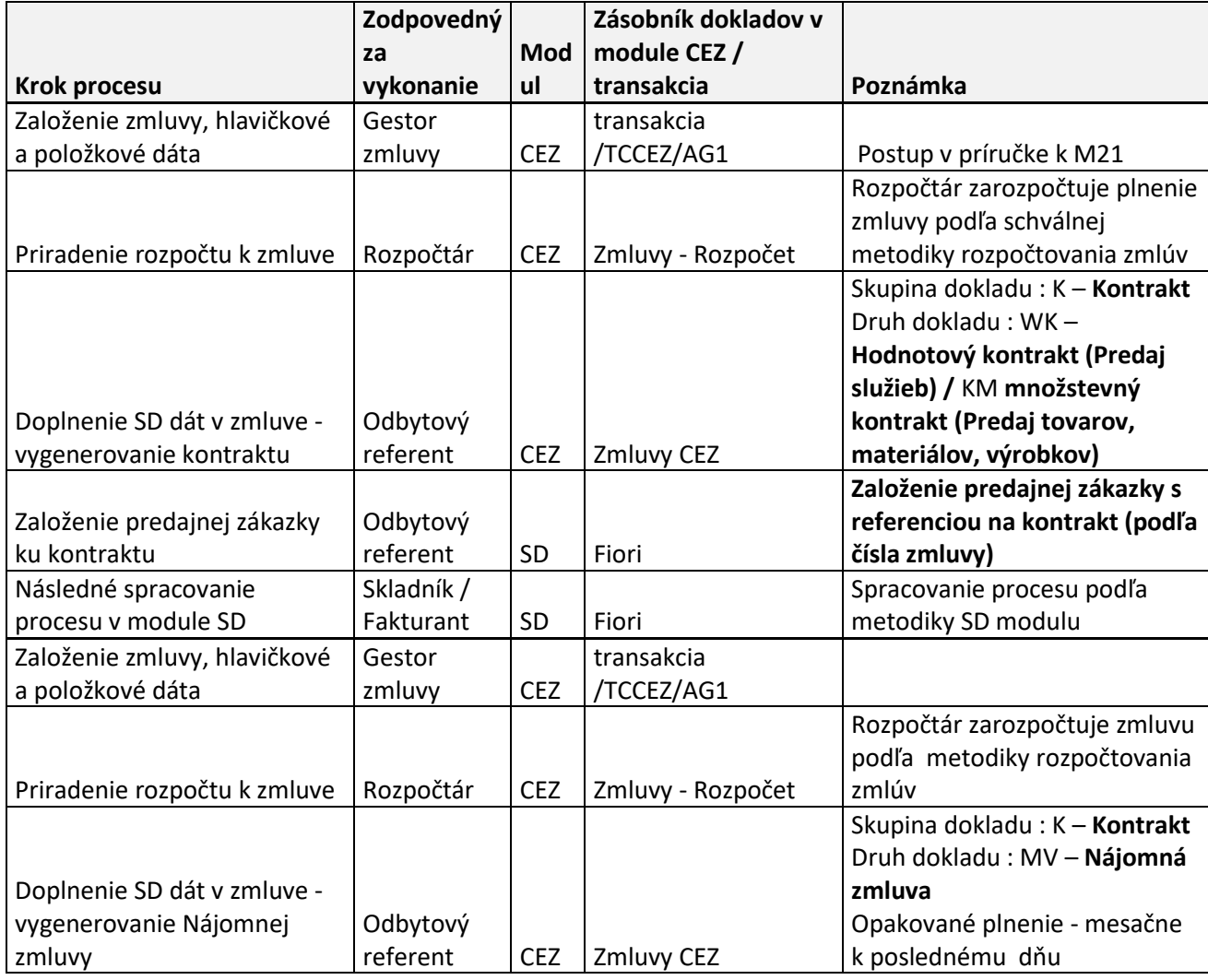

### **11. Prehľad procesov a ich prepojenie s modulom MM**

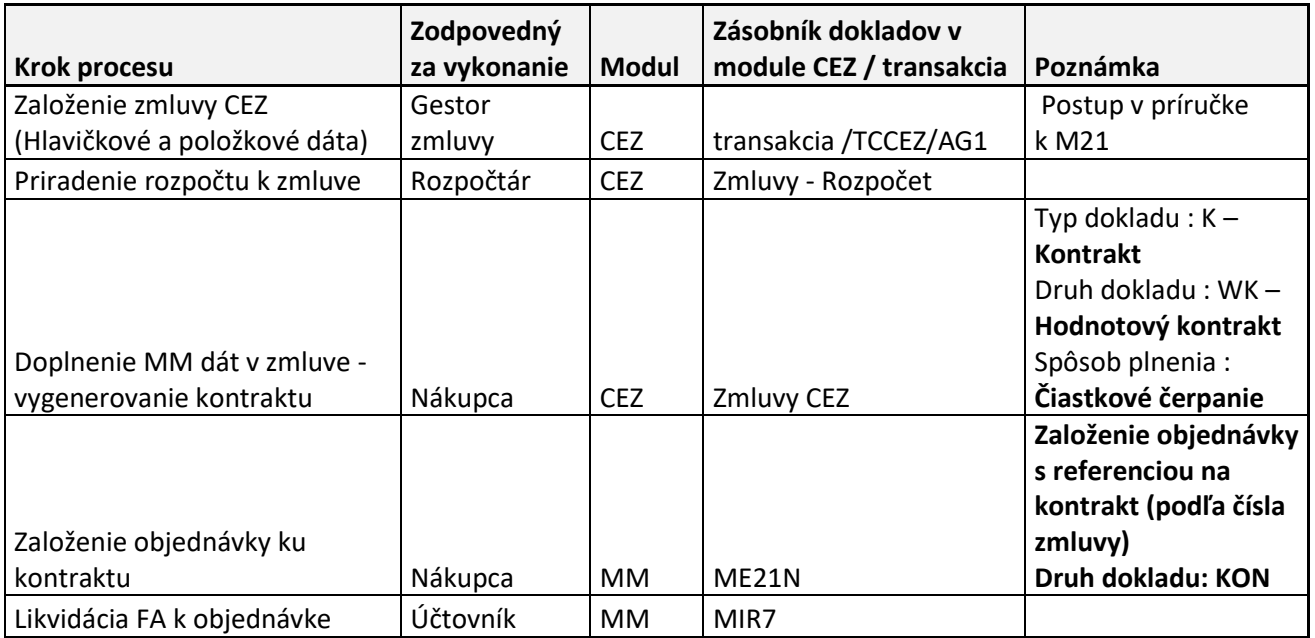

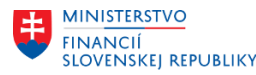

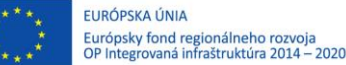

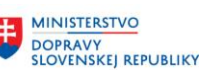

**MINISTERSTVO** INVESTÍCIÍ, REGIONÁLNEHO ROZVOJA<br>A INFORMATIZÁCIE<br>SLOVENSKEJ REPUBLIKY

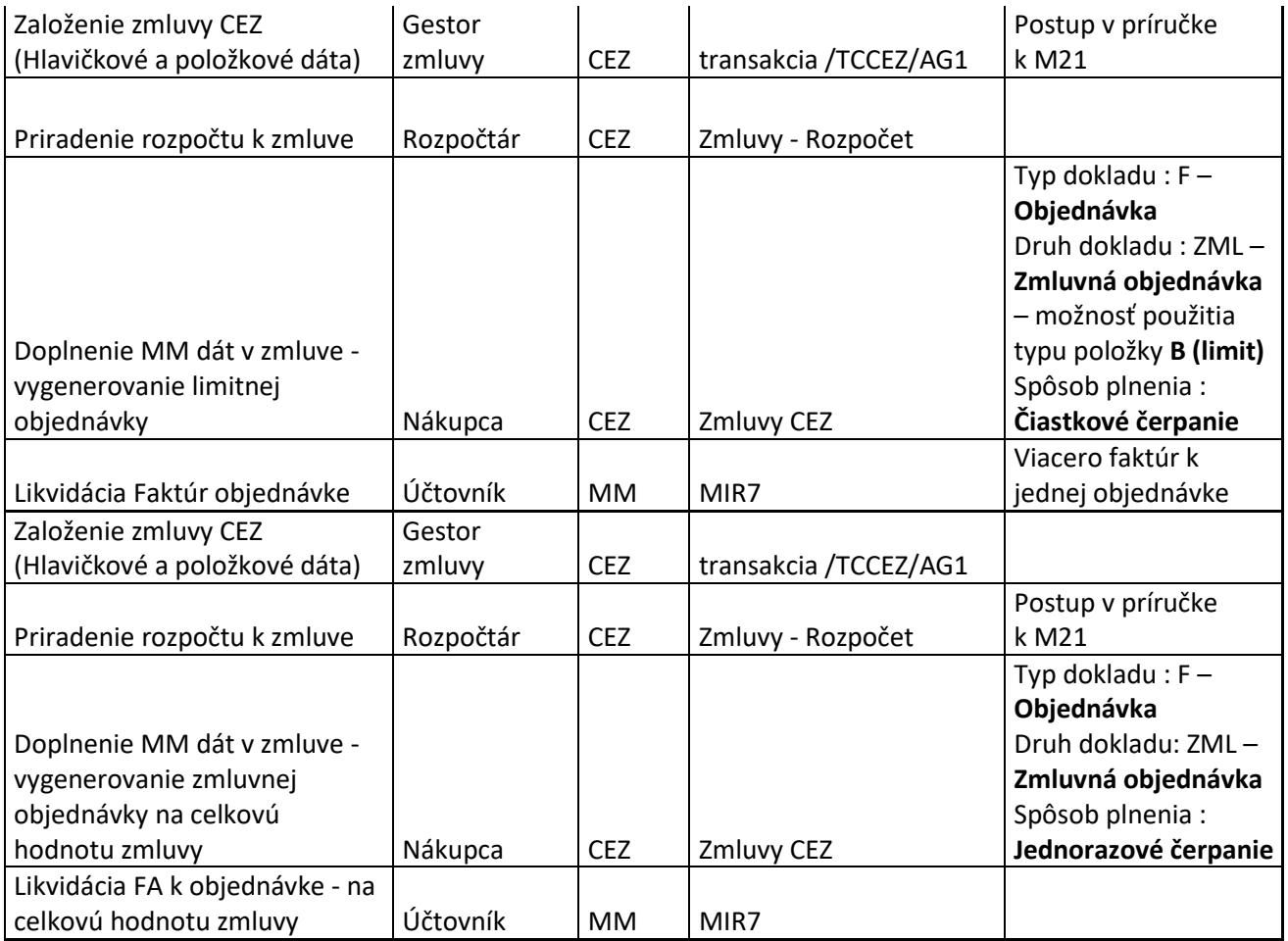

Detailnejší popis pre rozpočet sa nachádza v príručkách a metodickom usmernení k modulu Rozpočet M15.

### **12. Zverejňovanie objednávok a faktúr na webové sídlo organizácie**

V CES je pripravená funkcionalita na stiahnutie zoznamu objednávok a faktúr určených na zverejnenie (možnosť exportu zoznamu do csv). (detaily sú uvedené v [príručke](https://mfsr.enable-now.cloud.sap/wa/CES_01/~tag/published/index.html?show=group!GR_C8775E00DEC3D0B0) k modulu CEZ)

Možnosť využitia aj API (Application Programming Interface) pre načítanie zoznamu objednávok a faktúr určených pre zverejnenie – viac informácií nájdete v module Integrácia subsystémov a externých systémov (M29).

Systém CES poskytne zoznam objednávok a faktúr určených na zverejnenie, samotné publikovanie objednávok a faktúr na webové sídlo organizácie je v kompetencii každej organizácii.

#### **13. Zásobníky dokladov v module CEZ**

V module CEZ sú využívané tzv. zásobníky dokladov, ktoré predstavujú zoznam dokladov čakajúcich na spracovanie konkrétneho kroku v procese evidencie PVO a zmlúv.

Zásobníky dokladov sú aktivované pre užívateľov podľa priradených užívateľských rolí.

#### **Priradenie jednotlivých zásobníkov práce (workflow) k daným užívateľským rolám.**

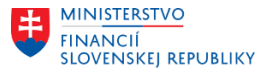

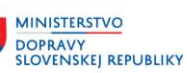

Následne užívatelia, ktorým bola pridelená určitá rola, uvidia nasledujúce doklady vo svojom zásobníku práce.

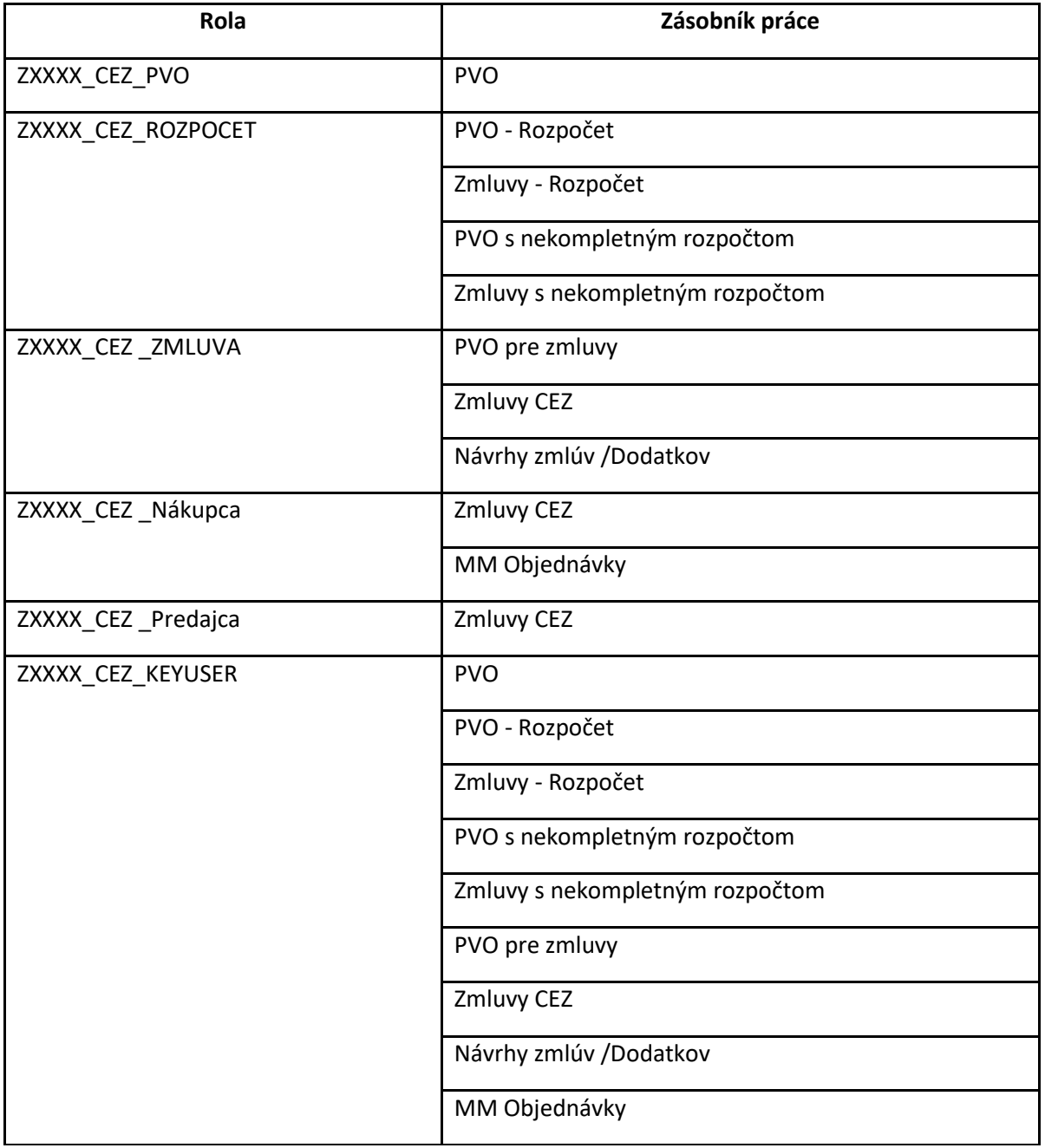

### **Popis jednotlivých dokladov v zásobníku práce**

### **a) PVO - Rozpočet**

Zoznam PVO čakajúcich na narozpočtovanie

### **b) PVO s nekompletným rozpočtom**

Zoznam narozpočtovaných PVO, ale na nižšiu hodnotu ako je celková hodnota PVO (čiastkovo narozpočtované PVO)

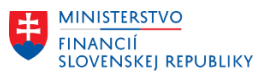

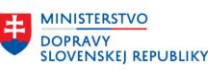

## **c) PVO**

Zoznam narozpočtovaných PVO čakajúcich na uvoľnenie pre VO alebo uvoľnenie pre založenie zmluvy / založenie objednávky modulu MM

### **d) PVO pre zmluvy**

Zoznam uvoľnených PVO čakajúcich na založenie zmluvy.

#### **e) Zmluvy – Rozpočet**

Zoznam zmlúv čakajúcich na narozpočtovanie.

#### **f) Zmluvy s nekompletným rozpočtom**

Zoznam narozpočtovaných zmlúv, ale na nižšiu hodnotu ako je celková hodnota zmluvy (čiastkovo zarozpočtované zmluvy)

#### **g) Zmluvy CEZ**

Zoznam narozpočtovaných zmlúv, ktoré čakajú na vytvorenie dokladu plnenia zo zmluvy do modulu MM / SD.

#### **h) MM Objednávky**

Zoznam jednorázových objednávok modulu MM, ktoré čakajú na založenie "technickej" zmluvy.

#### **i) Návrhy zmlúv /Dodatkov**

Zoznam návrhov zmlúv / dodatkov, ktoré čakajú na založenie zmluvy po úspešnom schválení ZFK

\*doplnené do pôvodnej verzie M21 01/2023 zo dňa 03.01.2023

V Bratislave, dňa 06.09.2023